Excel has several built in functions for working with compound interest and annuities. To use these functions, we'll start with a standard Excel worksheet.

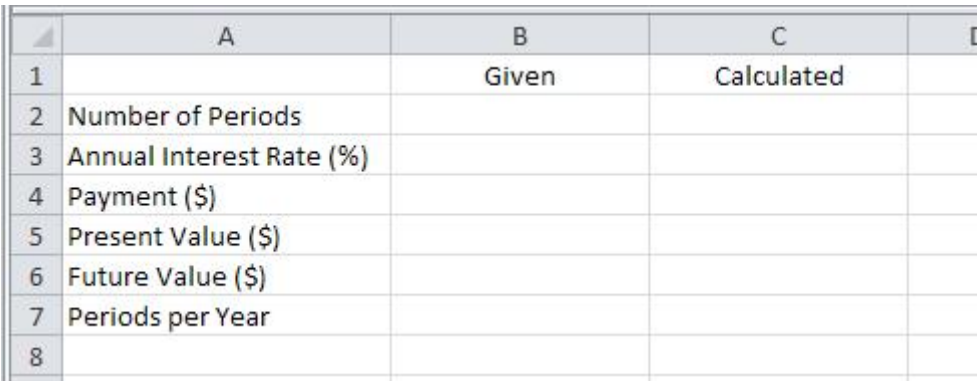

This worksheet contains the variables used throughout Chapter 5. Values given in a problem will be entered in column B. Values calculated by Excel will be entered in column C. We will also assume that amounts paid out are negative and amounts received are positive.

In the different sections of Chapter 5, we'll modify the worksheet shown above. This will allow us to use Excel to calculate the different amounts in the compound interest formula,

$$
FV = PV\left(1+i\right)^n
$$

This is done using two functions in Excel, the FV (future value) function and the PV (present value) function. These functions are very powerful and allow you to compute amounts involving compound interest as well as amounts involving annuities. In an annuity, regular payments are made into or out of an account. In compound interest problems, no regular payments other than interest are made into the account. For this reason, our worksheet above contains an option for including a payment. In Section 5.1, we'll set this amount equal to zero. In later sections, we will consider problems that include payments.

## **Compound Interest**

A customer deposits \$5000 in an account that earns 1% annual interest compounded monthly. If the customer makes no further deposits or withdrawals from the account, how much will be in the account in five years?

Solution In a compound interest problem, no regular payments are made into the account. This means that  $PMT = 0$ . Since the customer deposits \$5000 into the account, the present value is entered as a negative number.

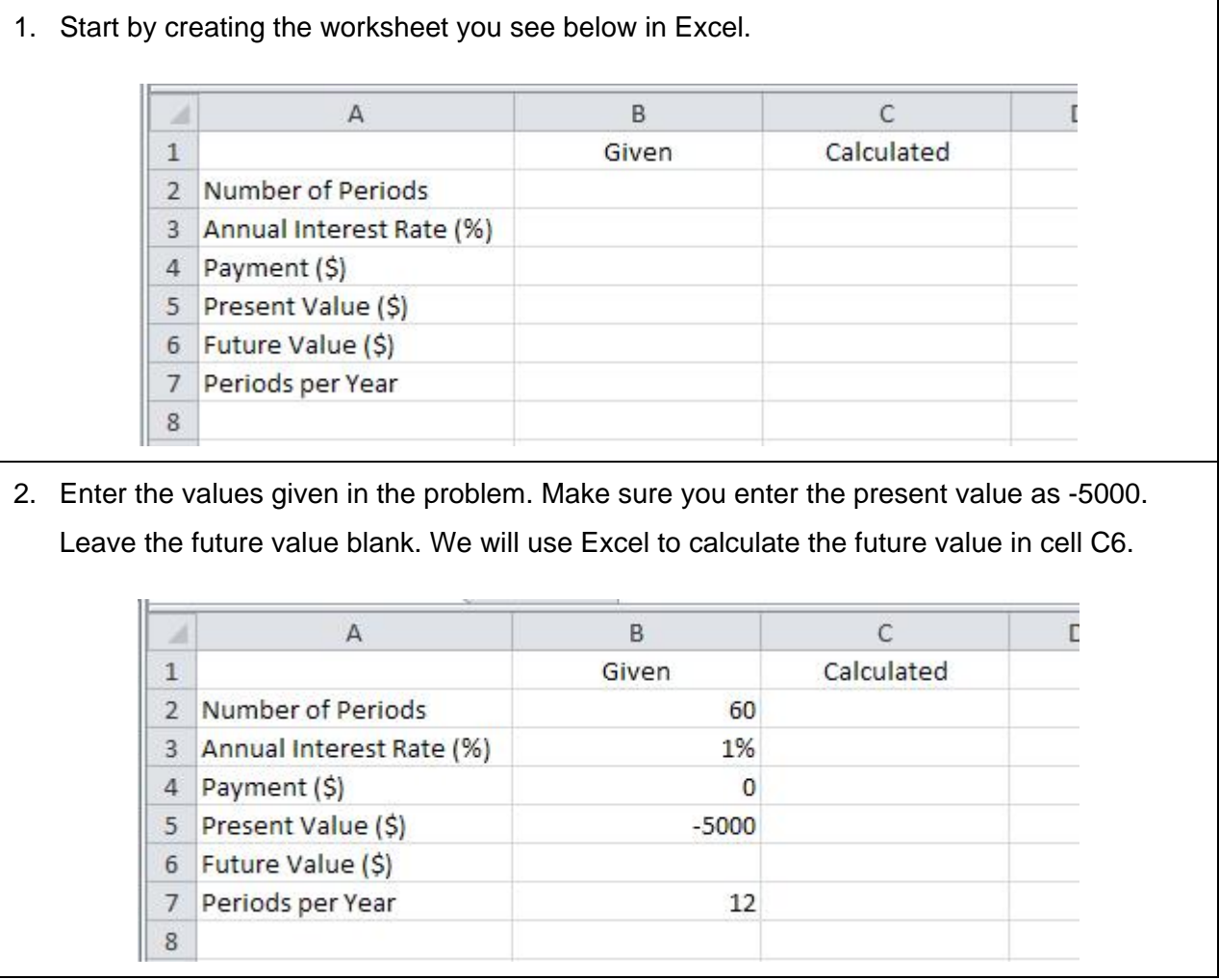

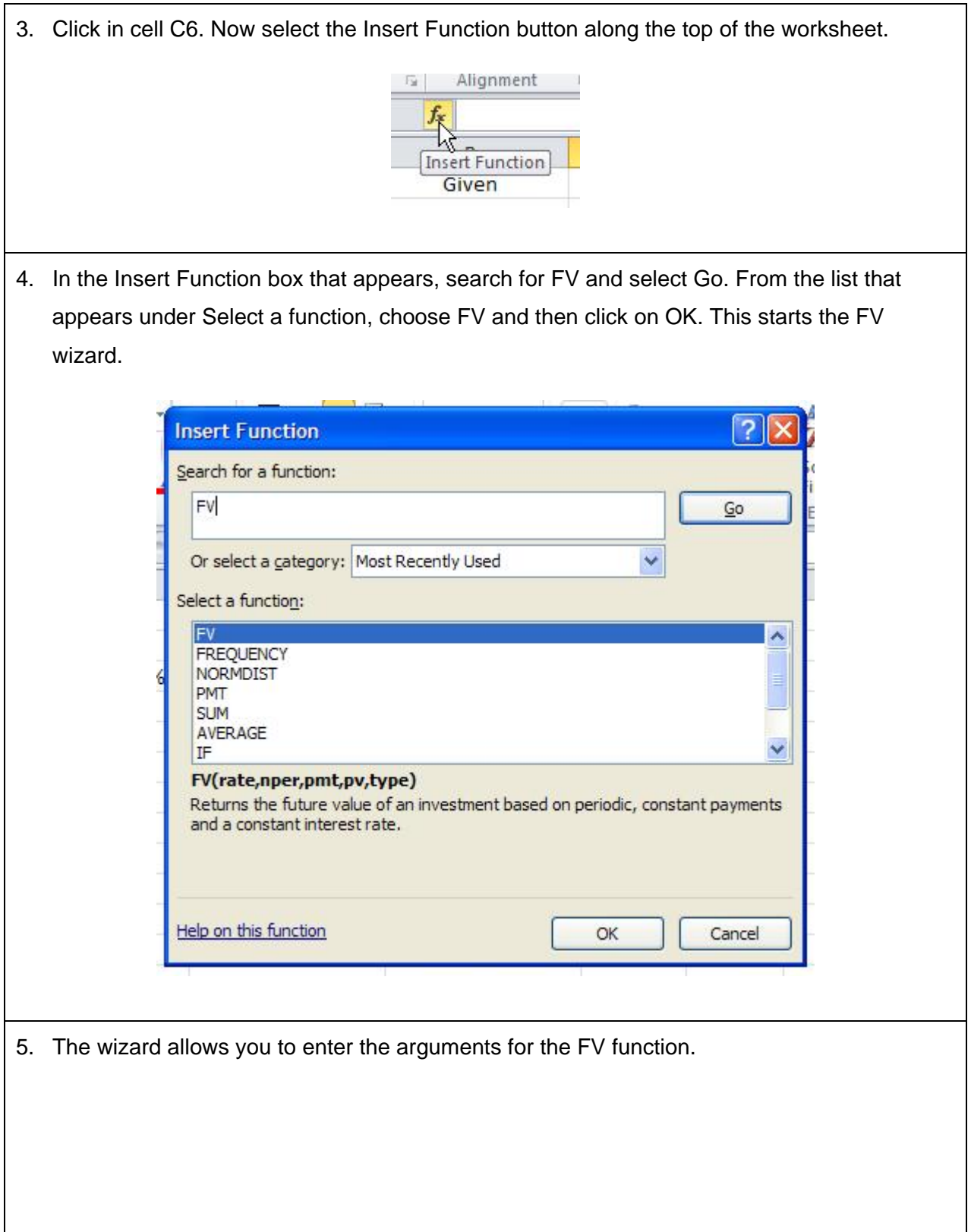

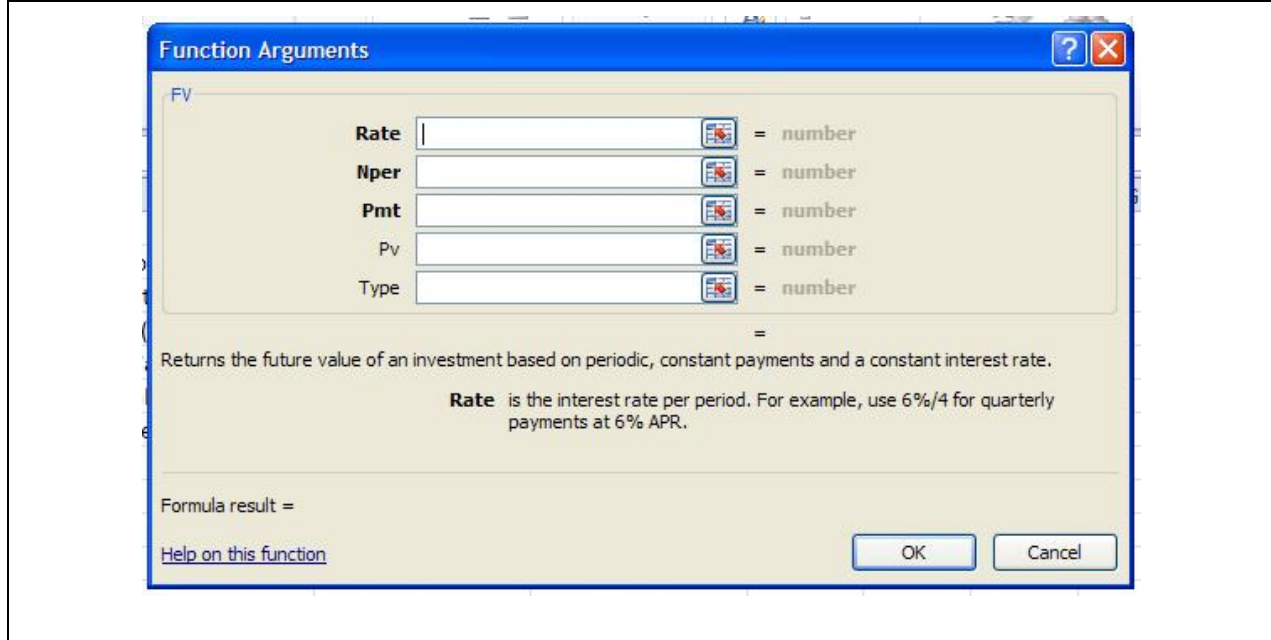

6. In the box next to the rate, we must put the interest rate per period. The annual interest rate is in cell B3 and the number of periods per year is in cell B7. Divide these values in the box next to the rate as shown below. You can also click on those cells to put their locations into the box.

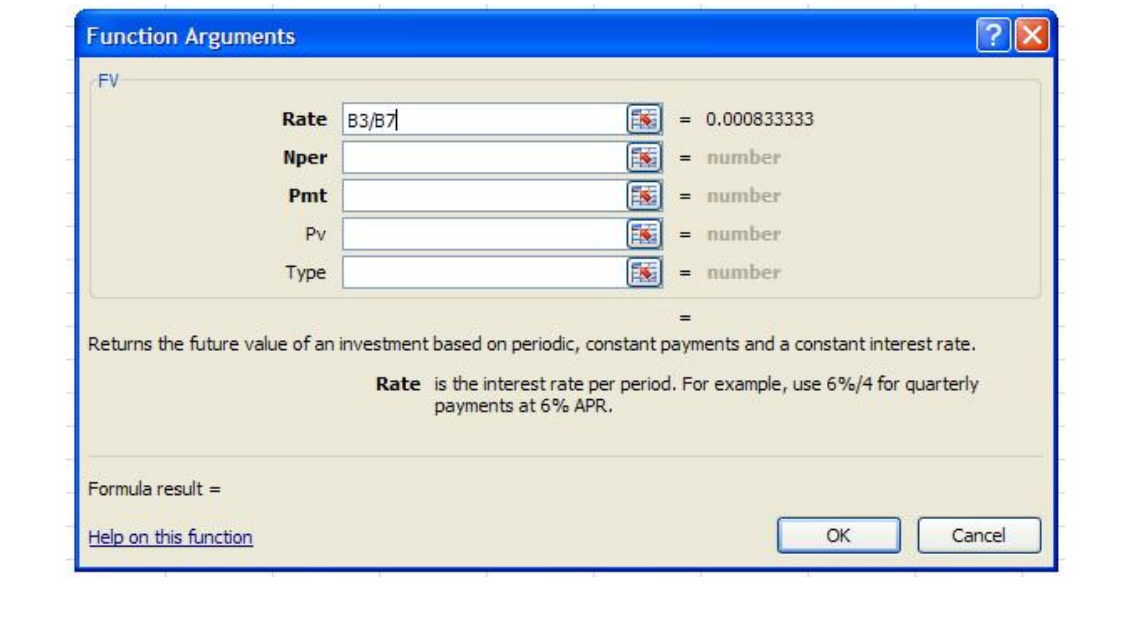

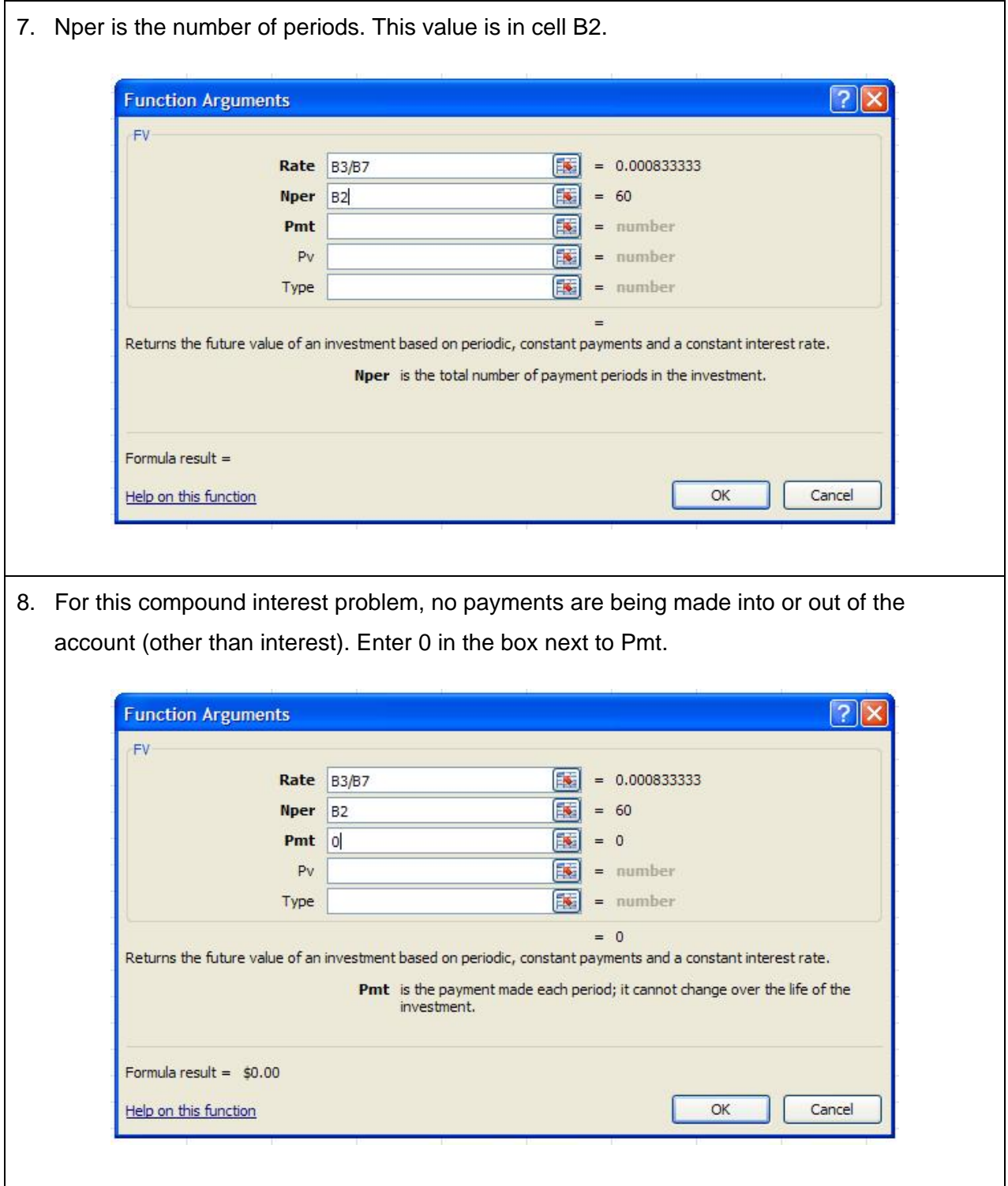

9. Pv represents the present value. Since we deposit 5000 into the account initially, enter cell B5 in that box.

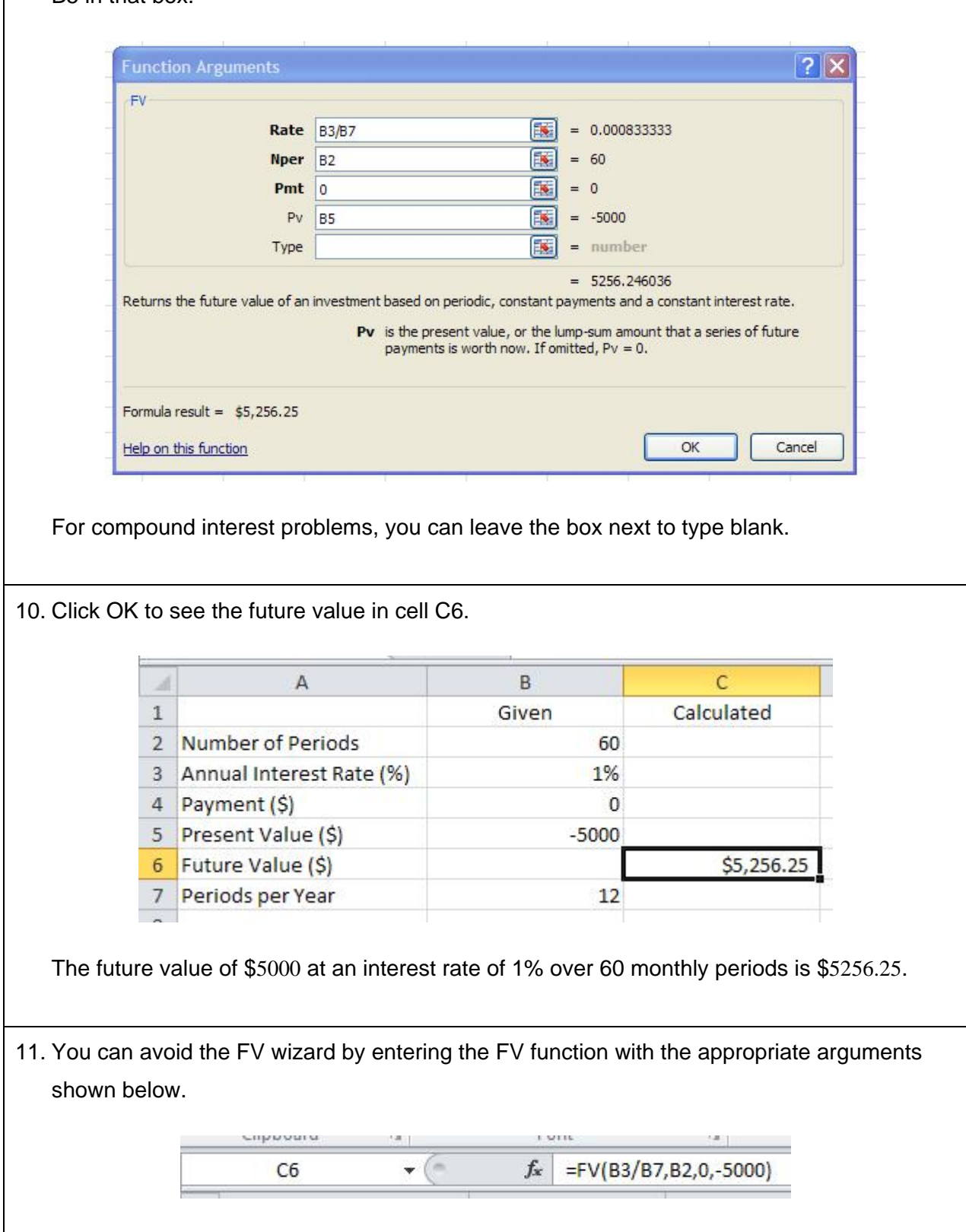

The format for the FV function is

FV(interest rate per period, number of periods, payment, present value)

For compound interest problems, enter 0 in place of payment.

## **Present Value**

A couple needs \$25,000 for a large purchase in five years. How much must be deposited now in an account earning 2% annual interest compounded quarterly to accumulate this amount? Assume no further deposits or withdrawals during this time period.

Solution In this problem, the future value is \$25,000. We need to find the present value. We'll do this using the present value PV function in Excel.

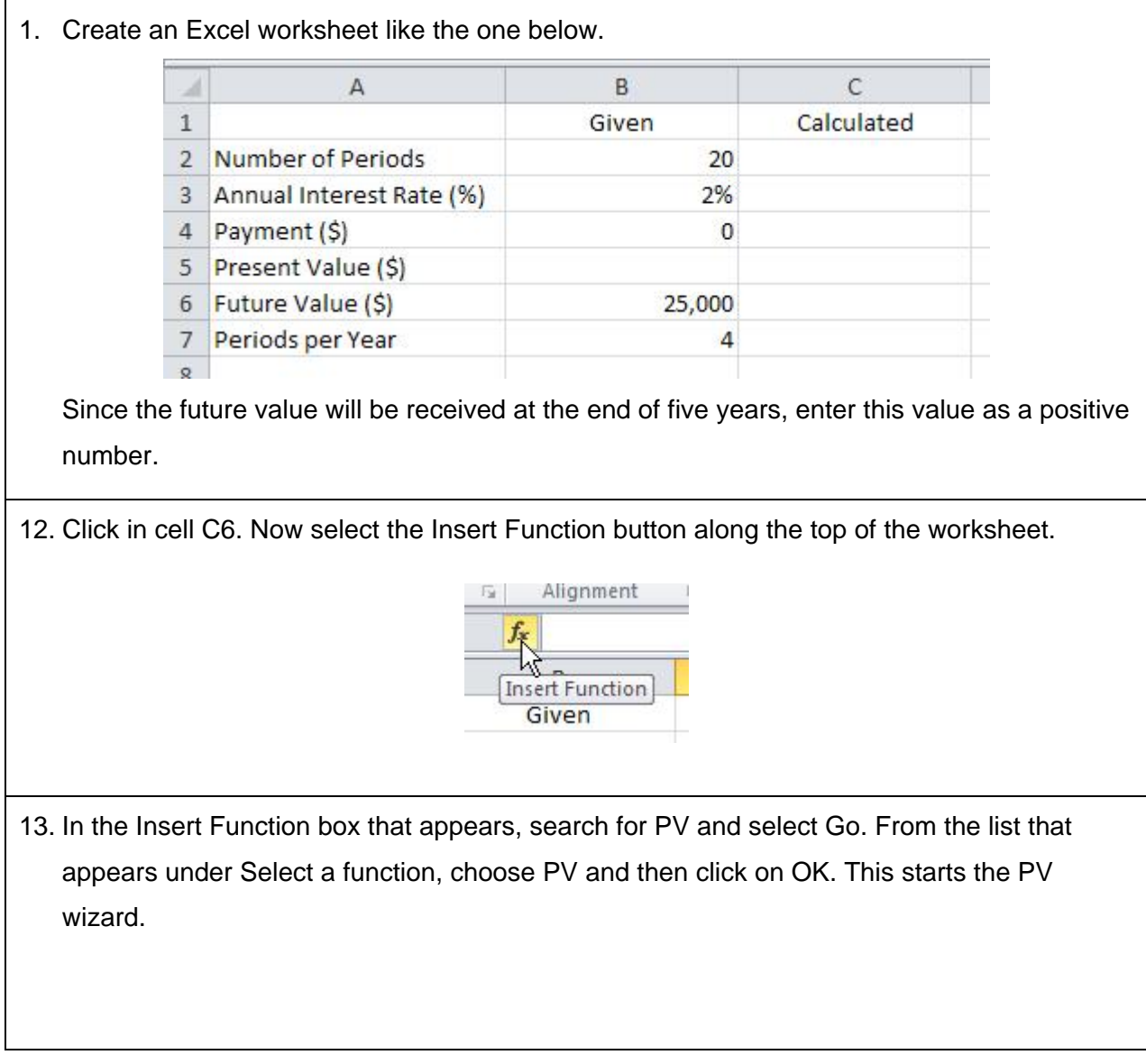

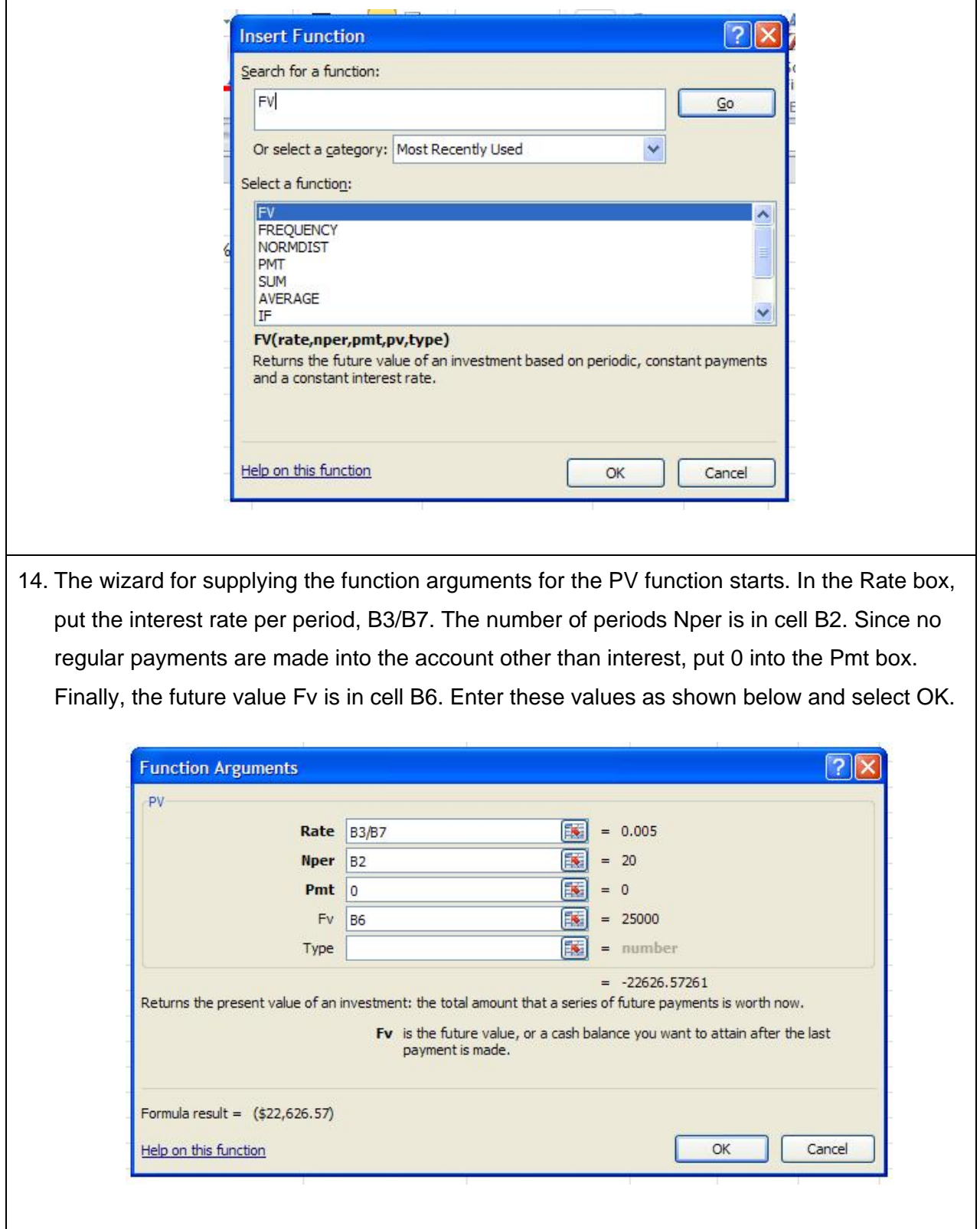

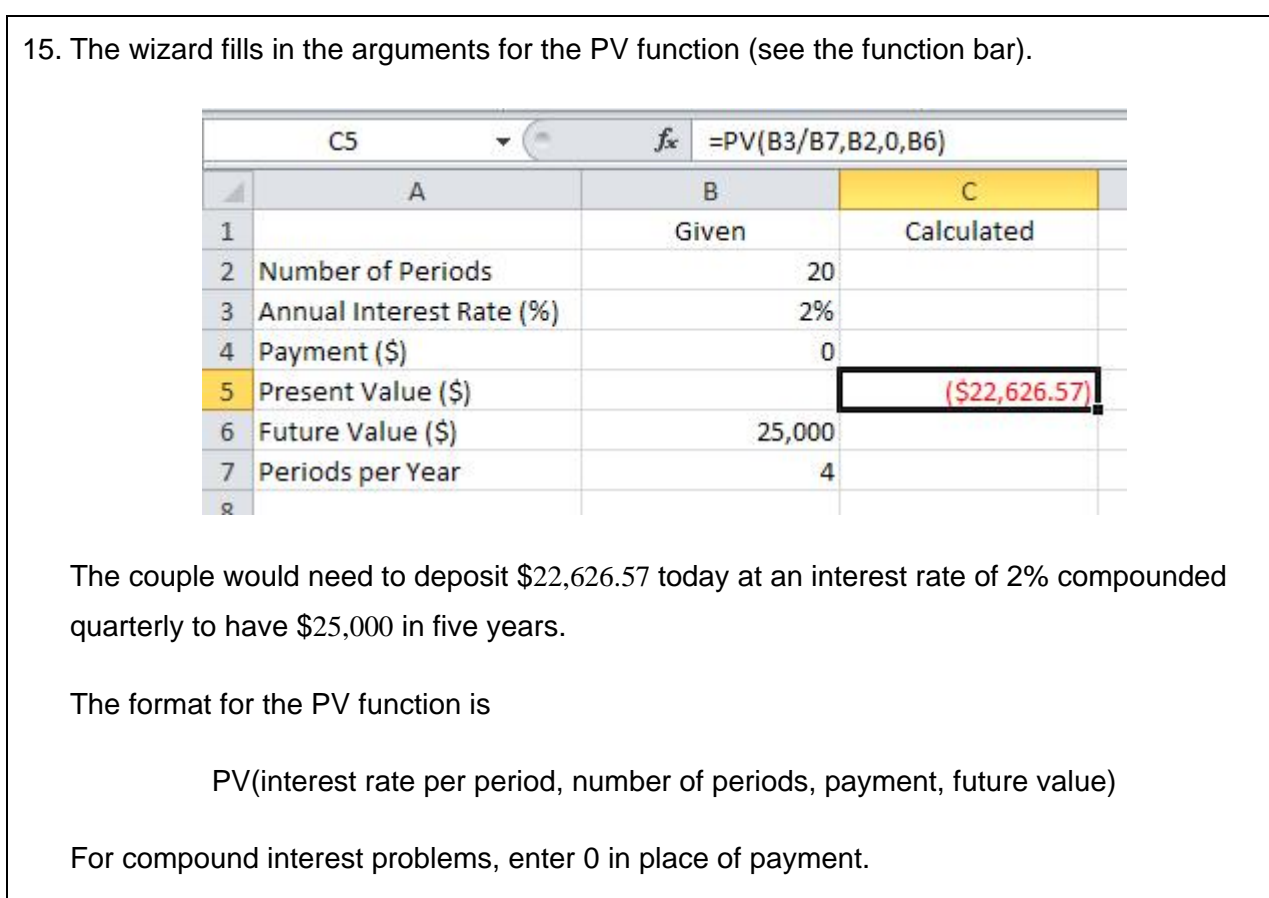